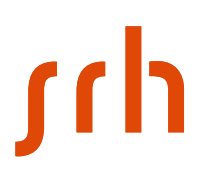

# **Anmeldung an der Citrix-Umgebung der SRH Hochschulen von extern via 2-Faktor- Authentifizierung**

### **Voraussetzungen**

Um sich an Citrix anzumelden, benötigt man bei der 2-Faktor- Authentifizierung ein Smartphone und die Microsoft Authenticator App.

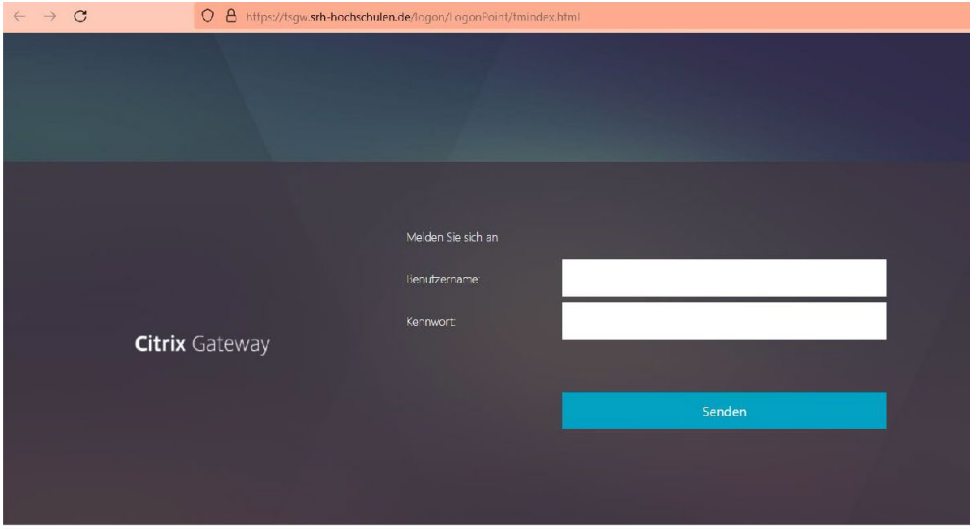

# **1. https://tsgw.srh-hochschulen.de/manageotp aufrufen:**

## **2. Anmeldedaten eingeben:**

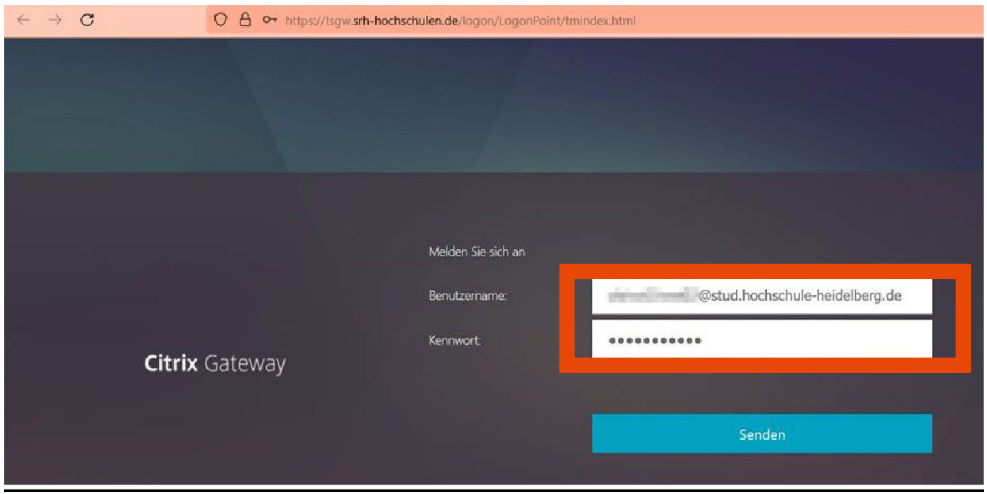

Die Eingabe mit "Senden" bestätigen.

# *s*

# **3. Vorbereitung Smartphone für die 2-Faktor- Authentifizerierung**

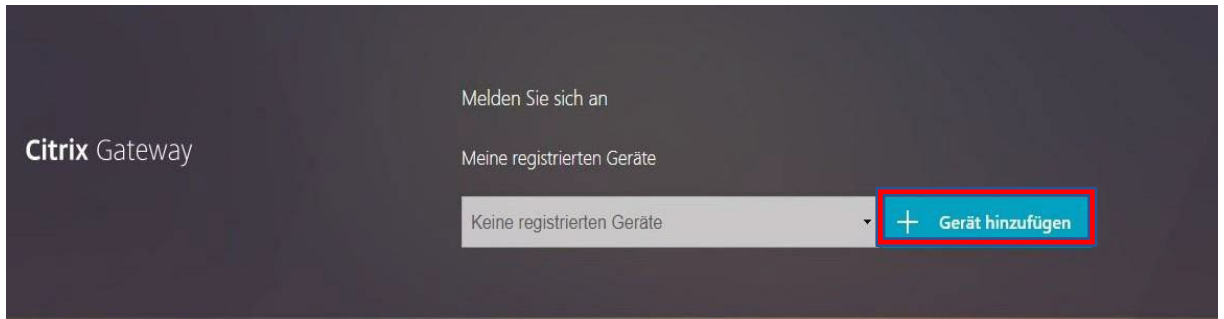

#### "Gerät hinzufügen" auswählen.

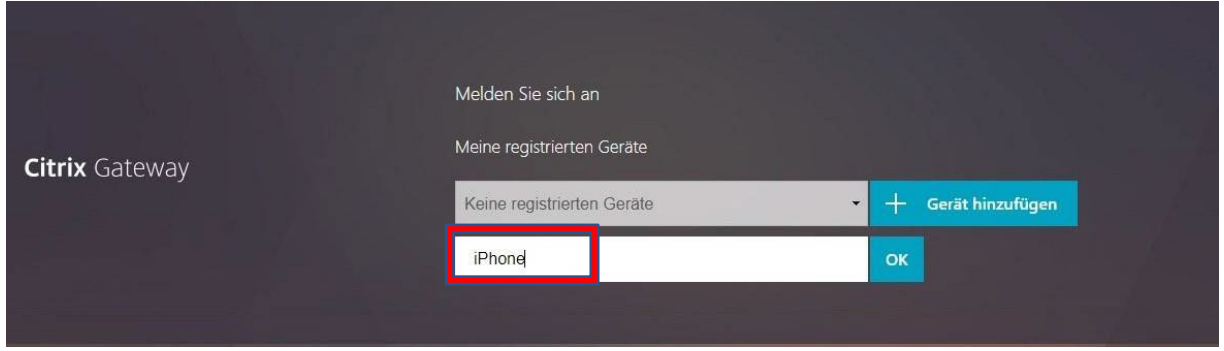

Einen beliebigen Namen für Ihr Smartphone eingeben und dann mit "OK" bestätigen. Ein Bild mit dem QR-Code erscheint.

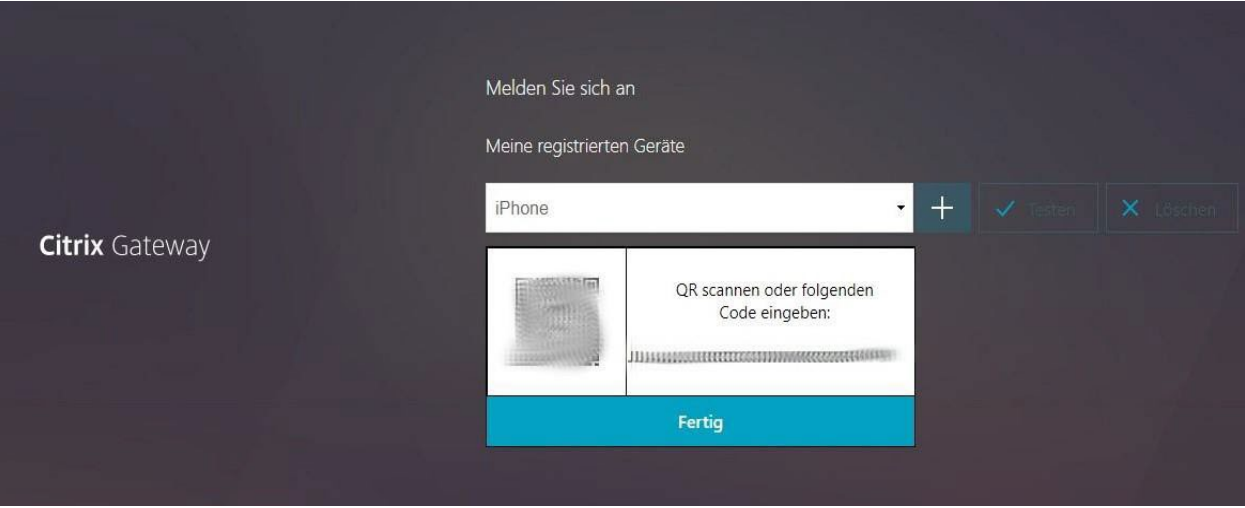

# *sch*

# **4. Microsoft Authenticator verwenden, um den QR- Code zu scannen.**

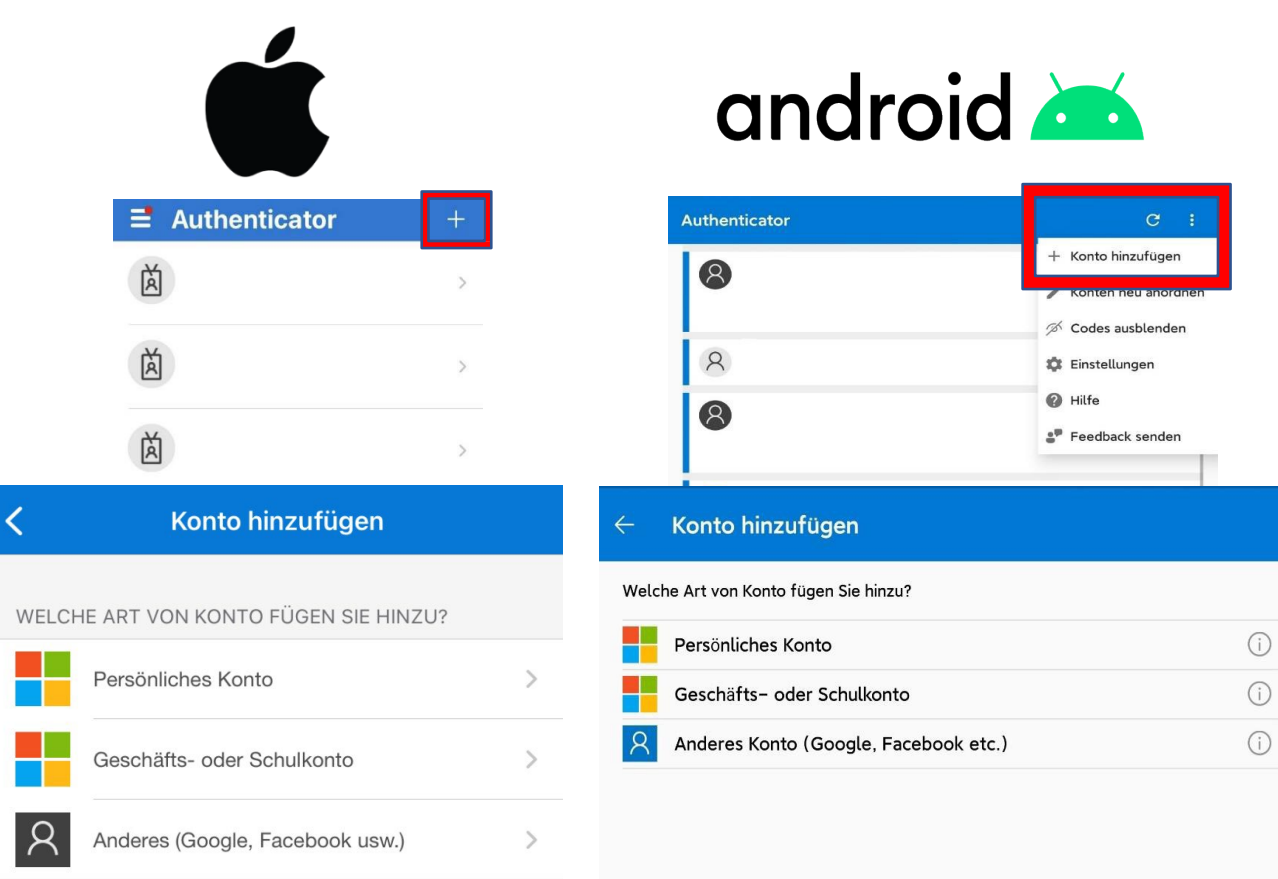

#### "Anderes Konto (Google, Facebook)" auswählen

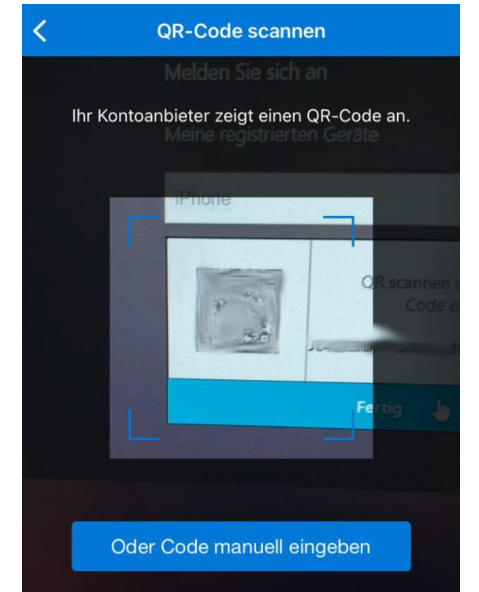

SRH IT Solution | Handreichung Citrix

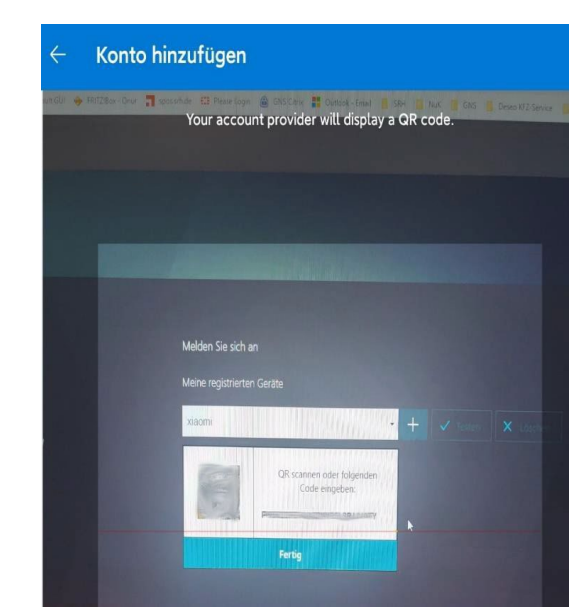

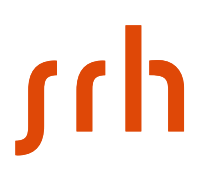

Nun den QR-Code mit der Authenticator-App scannen.

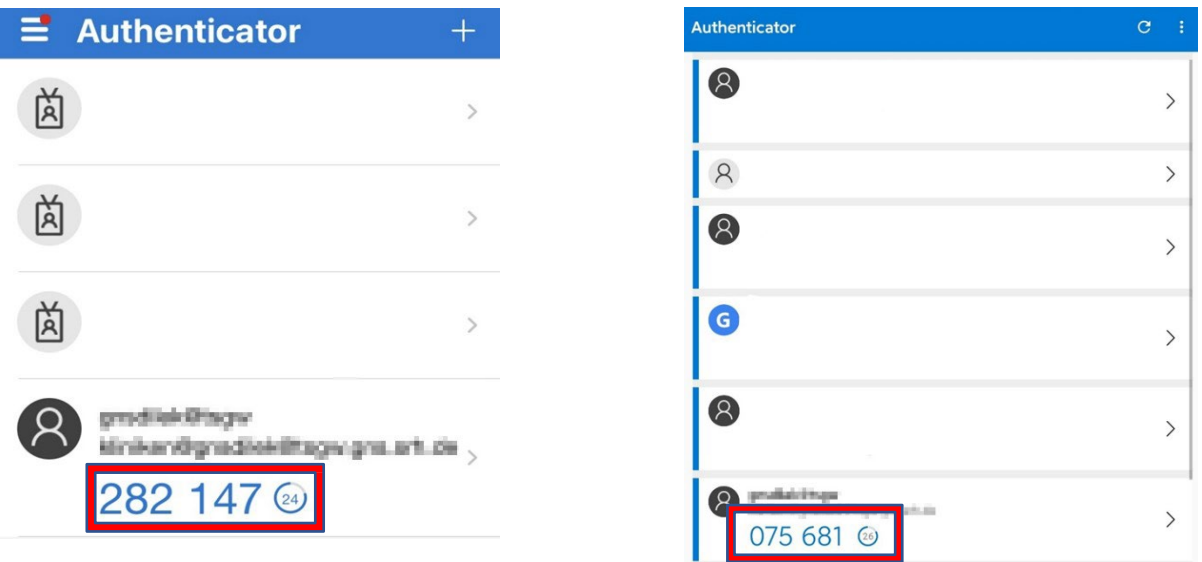

Auf dem Smartphone ist nun der wechselnde sechsstellige Code zu sehen. Dann zurück im Browser einmal auf den Button "Fertig" klicken.

# **5. Gerätregistrierung testen (Optional)**

Testen auswählen

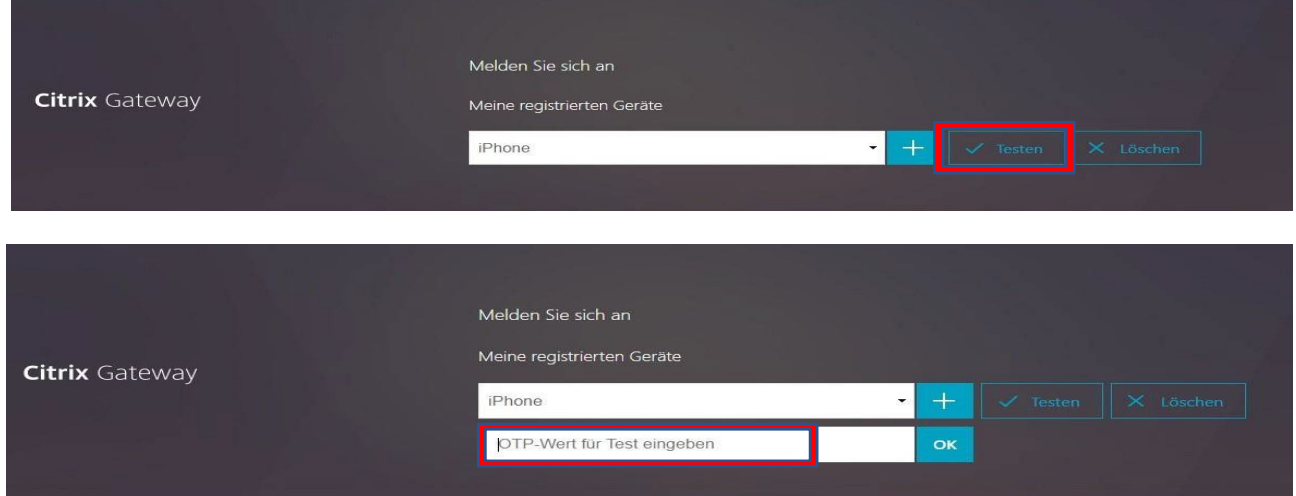

Den sechsstelligen Code, der auf dem Smartphone gezeigt wird, eingeben und dann mit dem Button "OK" bestätigen.

# rch

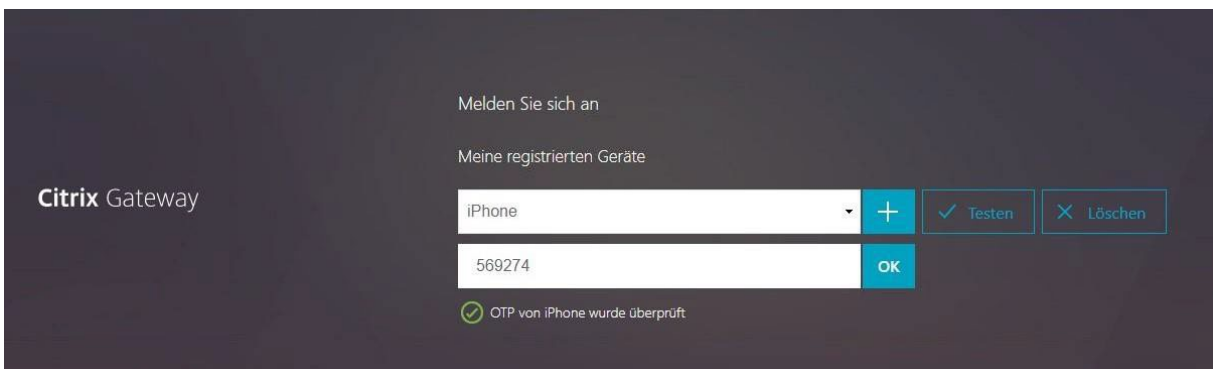

Wenn ein grüner Haken erscheint, war die Einrichtung erfolgreich. Bitte nun oben rechts "Abmelden" siehe Screenshot.

#### **Wichtig! Bitte immer nach einer Session abmelden!**

### **6. Anmeldung am SRH Netz**

#### **Wichtig: Als erstes abmelden!**

Dazu oben rechts auf den Benutzernamen danach auf "Abmelden" klicken

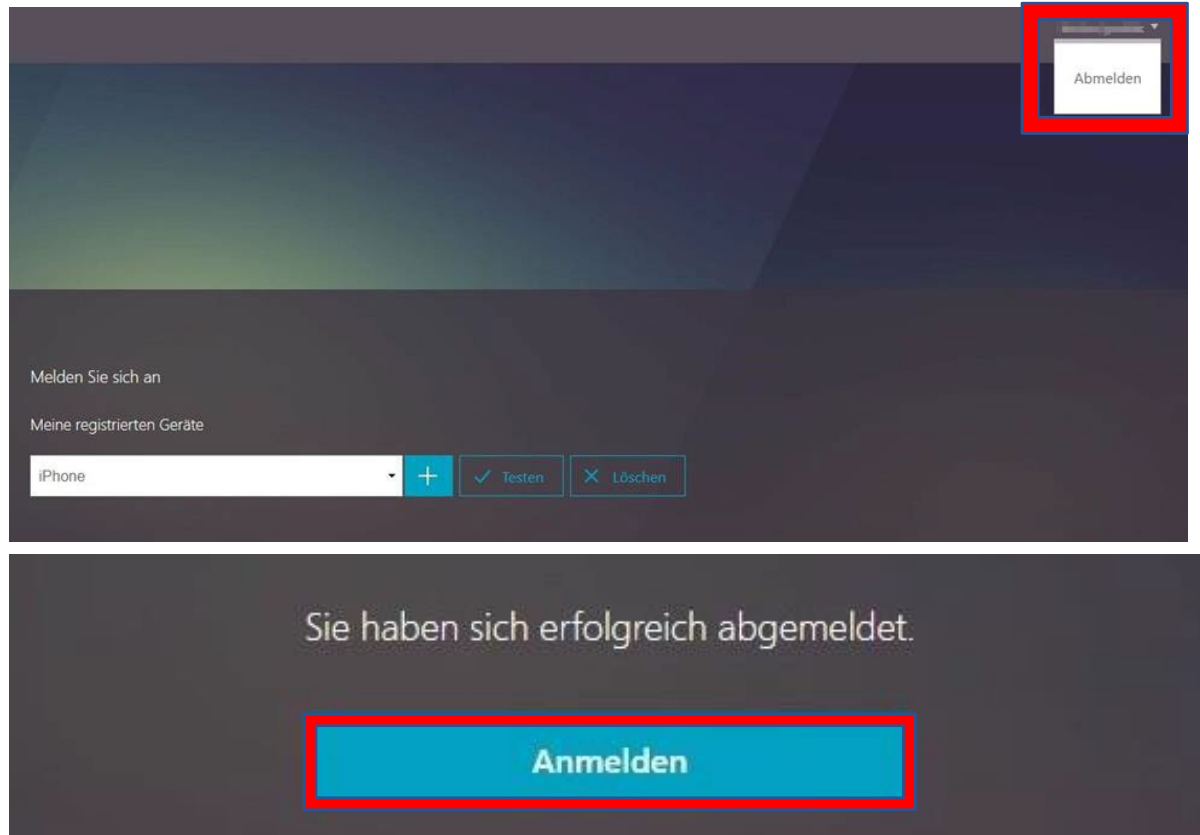

SRH IT Solution | Handreichung Citrix

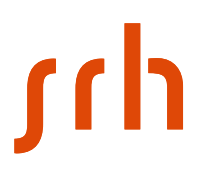

Nun über den Button "Anmelden" wieder zur Anmeldung zurück.

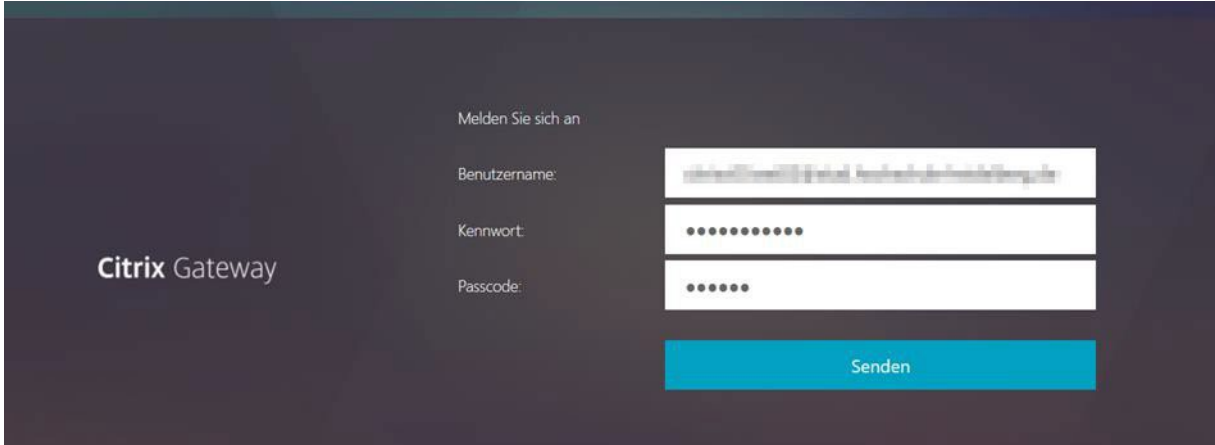

Hier geben Sie erneut Ihre Zugangsdaten und zusätzlich den sechsstelligen Code von Ihrer Microsoft Authenticator App ein und bestätigen mit "Senden".

## **Fertig**

#### **Hinweise:**

- − Sollte die 2-Faktor-Authentifizierung nicht korrekt funktionieren, müssen Sie die Einrichtung nochmal von vorne starten. Hierzu löschen Sie bitte vorher den Cache Ihres Browsers.
- − Die Microsoft Authenticator App wird zur Nutzung empfohlen, andere Authenticator-Apps können ggf. auch verwendet werden.
- − Bei jeder weiteren Anmeldung kann die Adresse https://tsgw.srh-hochschulen.de verwendet werden.
- − Bei der Anmeldung wird immer der Passcode aus der Authenticator App benötigt.

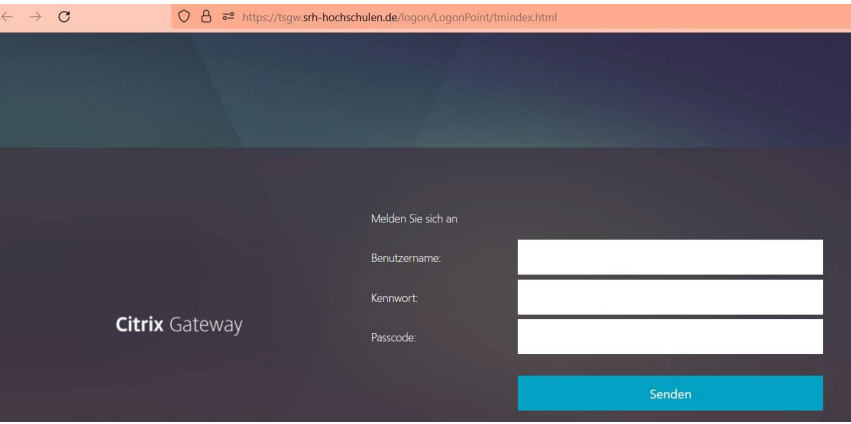

− Die Anmeldeseite sieht dann wie folgt aus.